## Making Online Payments Using GrayJay Pay

Visit https://grayjaypay.ca/ and click Login on the top right. Login using the email and password you created to complete your registration. If you need to retrieve your password, click Forgot Password.

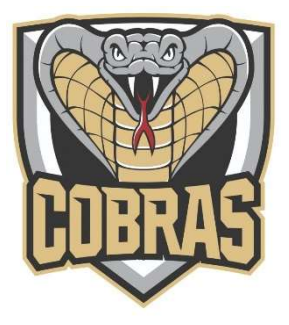

A banner will appear as shown below to notify the user that they have unpaid invoices:

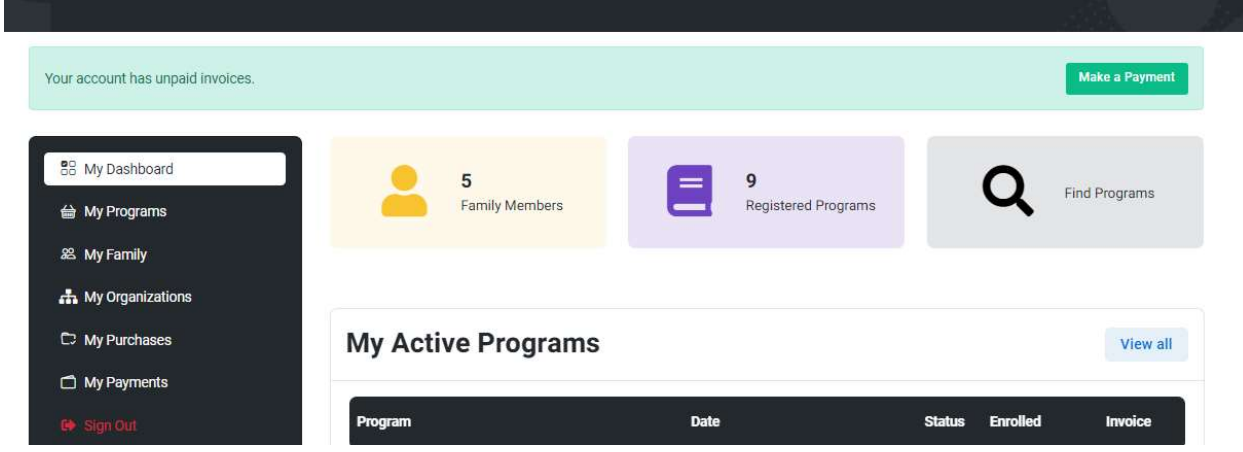

Click the Make a Payment button or navigate to the My Purchases page to see a list of invoices and a Make a Payment button will appear beside any invoices that are not yet paid in full.

[Please ignore if the dates are incorrect or the status is identified as "ended". This doesn't mean anything.]

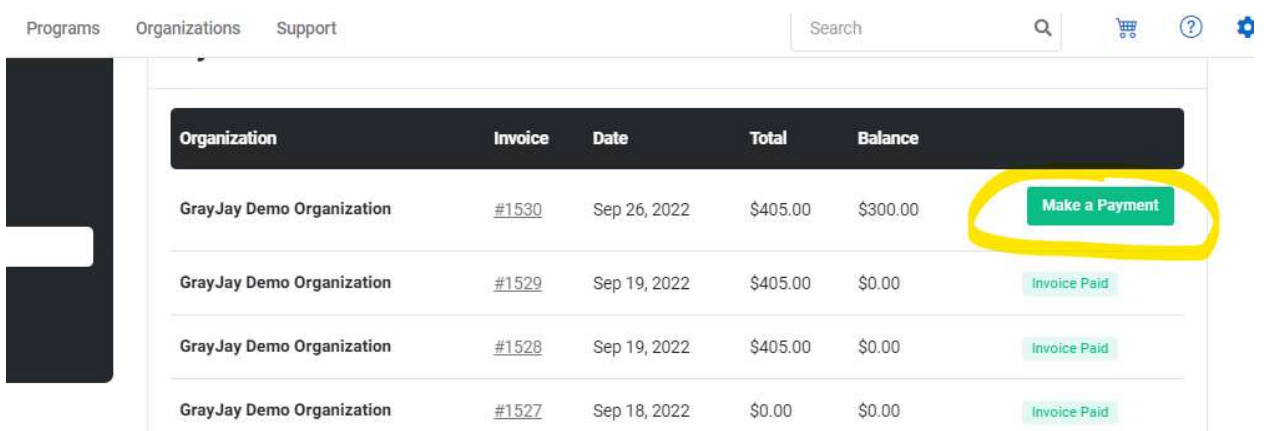

Click Make a Payment.

You will see your Invoice with the amount owing.

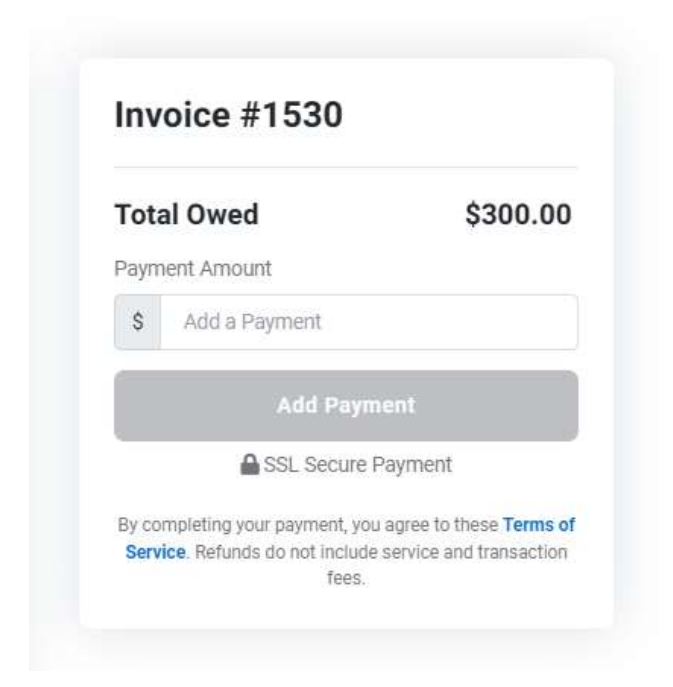

Enter your Payment Method on the bottom left (you may have to scroll down) and the Payment Amount on the right, then click Add Payment. Note: GrayJay Pay accepts VISA, Mastercard, or Visa Debit/Debit Mastercard.